# PADLET - mur virtuel en ligne

Tutoriel - février 2018

# Table des matières

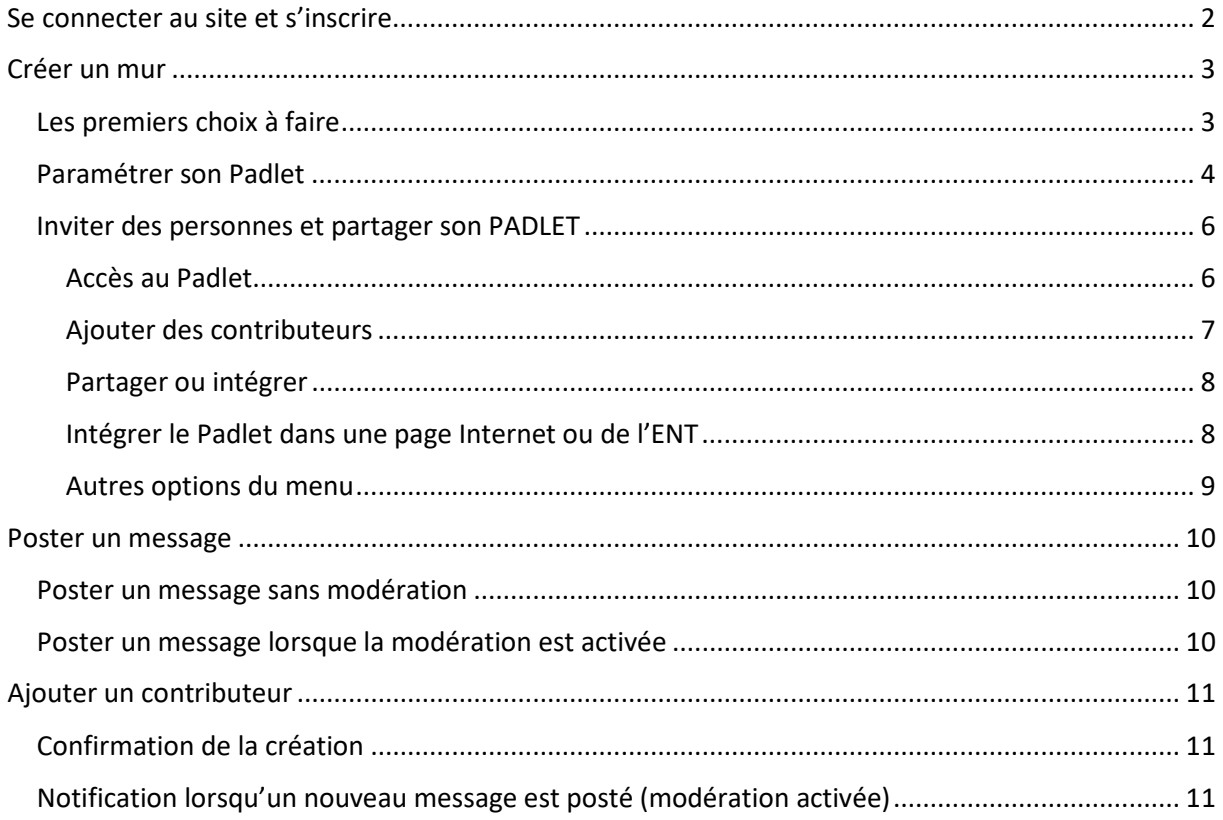

# Liens :

## **Exemples de Padlet:**

**Musculation** Pas de STEP

**Applications:** 

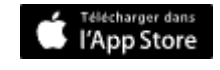

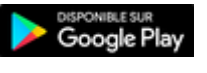

# <span id="page-1-0"></span>Adresse du site :<https://padlet.com/?ref=logo>

Lors de la première connexion au site, la page suivante s'affiche :

#### **L'inscription est nécessaire pour le propriétaire, créateur, du PADLET !**

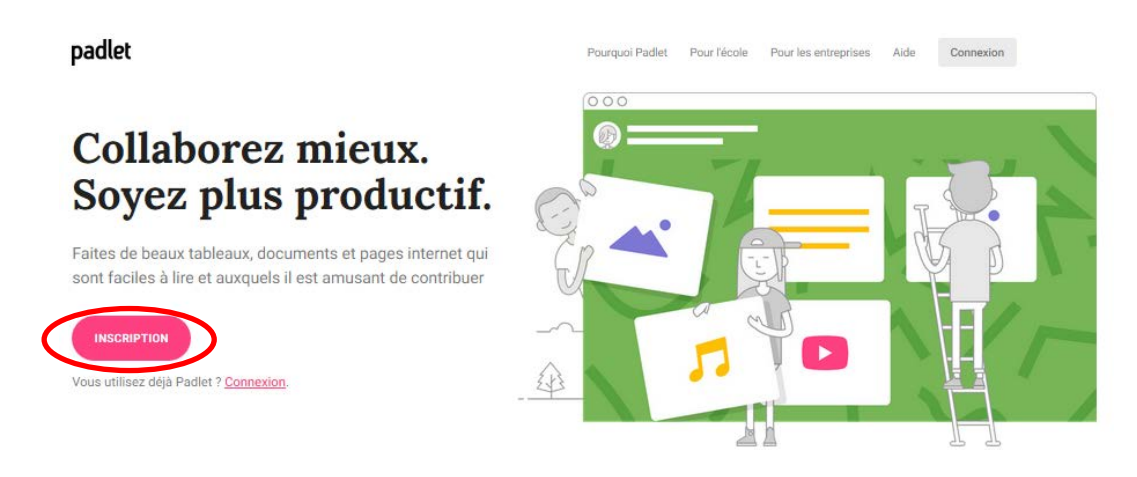

L'accès par la suite au Padlet créé est possible par un lien Internet sans être inscrit sur le site. Cela est particulièrement intéressant lorsqu'on l'utilise avec des élèves. Aucune donnée personnelle n'est transmise.

Connexion (une fois un compte créé) :

Saisir l'email indiqué lors de la création du compte ou le nom d'utilisateur si vous êtes invité à accéder à un Padlet (information envoyée automatiquement sur une adresse mail valide indiquée par la personne à l'origine de l'invitation).

Saisir le mot de passe choisi lors de l'inscription (ou fourni automatiquement dans le mail pour les contributeurs inscrits par le propriétaire du Padlet).

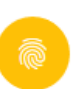

## Se connecter à Padlet

Vous n'avez pas de compte Padlet ? Inscription

SE CONNECTER AVEC GOOGLE SE CONNECTER AVEC FACEBOOK E-mail ou nom d'utilisateur E-mail ou nom d'utilisateur Mot de passe Mot de passe **CONNEXION** MOT DE PASSE OUBLIÉ ?

<span id="page-2-0"></span>Créer un mur

<span id="page-2-1"></span>Les premiers choix à faire

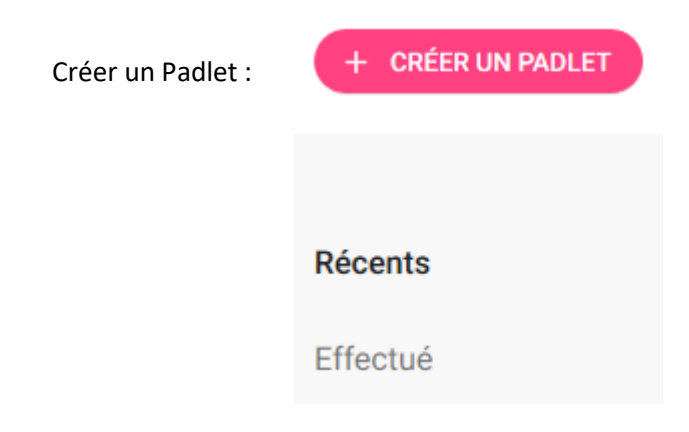

Choisir une mise en forme (page blanche, à gauche) ou un modèle (mur déjà proposé avec un contenu, à modifier, adapter, etc… A droite)

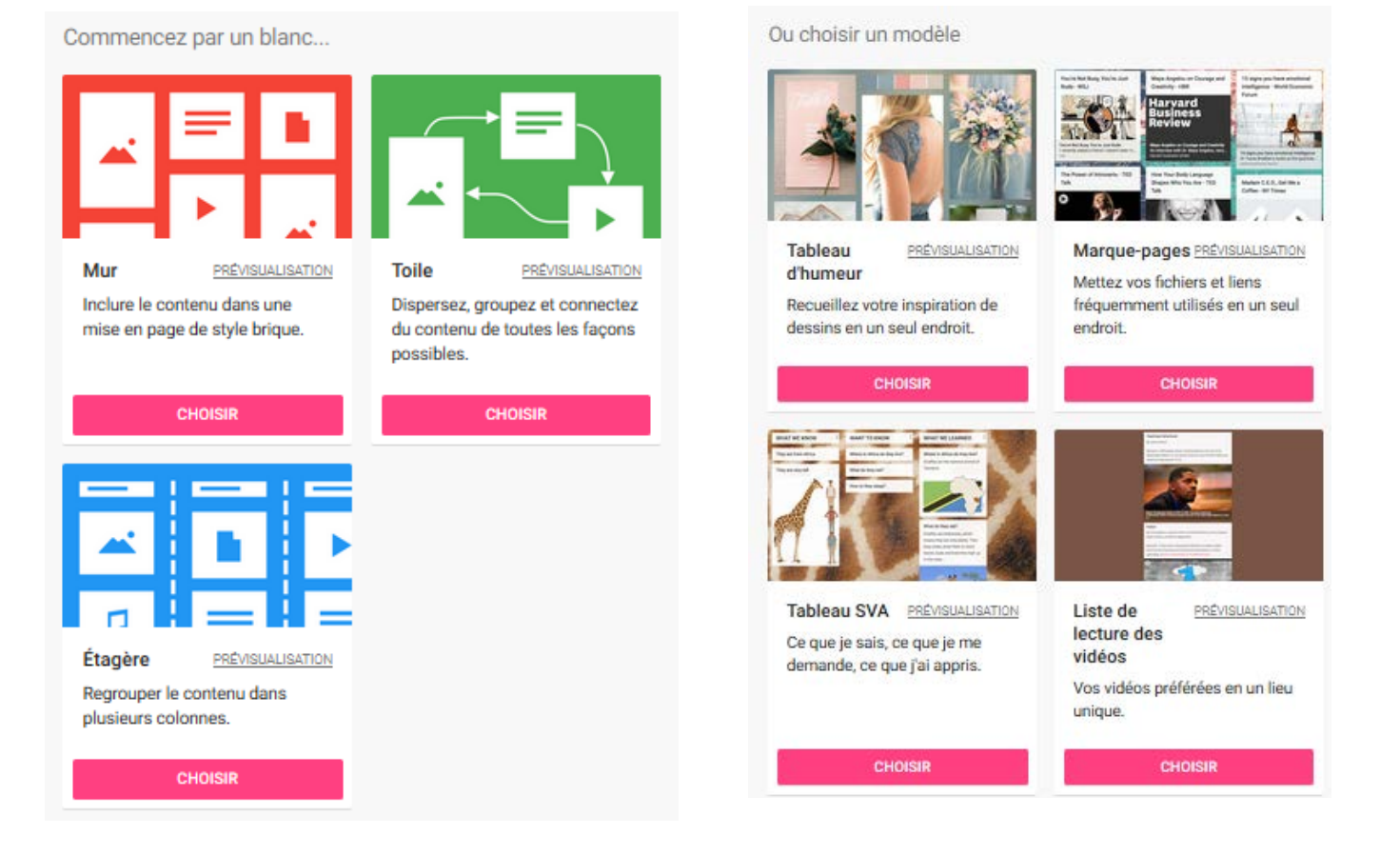

# <span id="page-3-0"></span>Paramétrer son Padlet

Lorsqu'on choisit de créer un Padlet à partir d'un « mur blanc » (option étagère dans notre exemple), voici le premier écran qui s'affiche avec, à droite, le volet des paramètres qui est déployé :

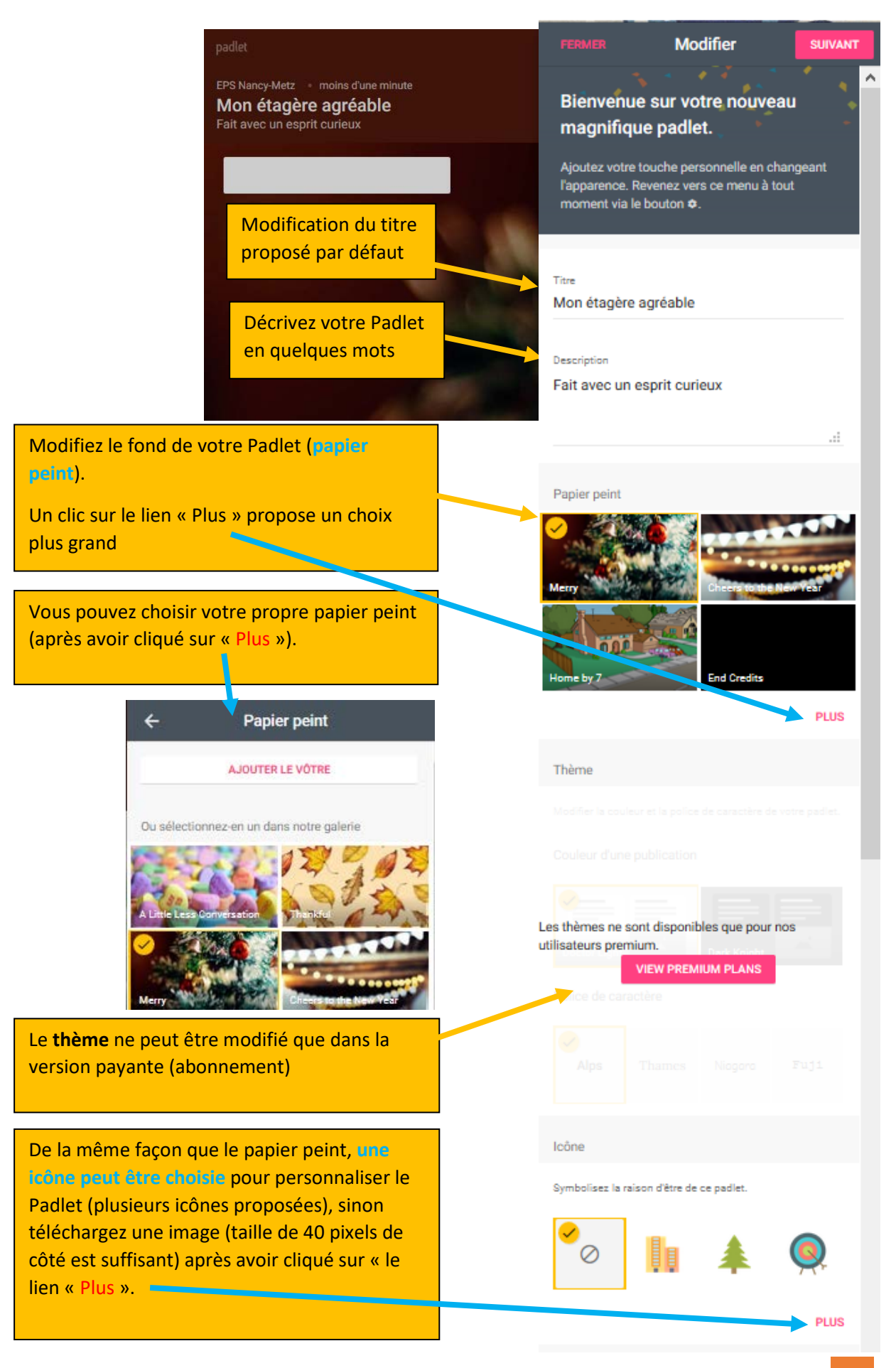

**Les réglages au niveau des contributions (texte, vidéo, photo, documents divers) postées :**

- Attribution : si cette option est activée le nom de la personne qui dépose un message sur le Padlet est ajouté en haut de sa contribution. **Attention, cette option n'a d'intérêt que si la personne est inscrite en tant que contributeur sur le Padlet !**
- Position de la nouvelle publication : permet de choisir si la contribution s'affiche en premier ou en dernier (dans le cas d'une mise en forme en « étagère », en haut ou en bas de chaque étagère ou colonne).

#### **Collaboration :**

- Commentaires : autorisation ou non des commentaires pour chaque contribution. **Attention, ils ne sont pas soumis à la modération (même si cette dernière est activée car cela ne concerne que les contributions proposées)**.

### **Étiquettes :**

Il est possible de proposer jusqu'à 3 étiquettes (mots clés, tags). **Cette option est intéressante pour mieux identifier votre Padlet si le réglage dans « Partager » est positionné sur « Public ». Dans les autres cas cela n'a pas d'intérêt.**

#### **Adresse :**

Vous pouvez personnaliser l'URL (l'adresse Internet) de votre Padlet

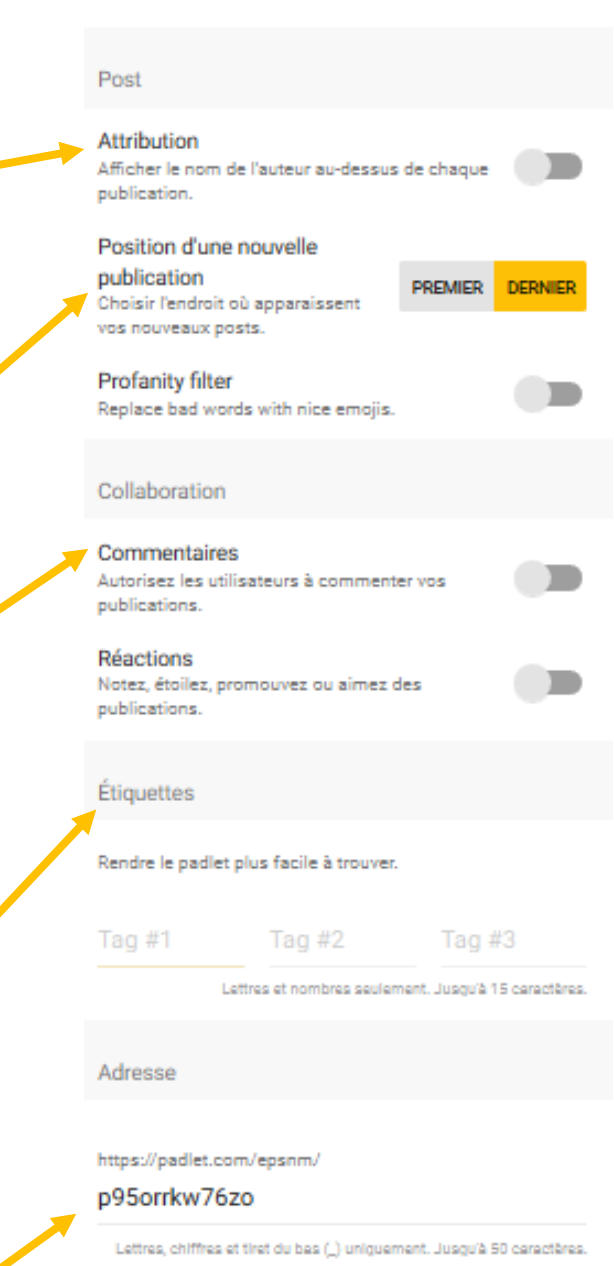

### <span id="page-5-0"></span>Inviter des personnes et partager son PADLET

# <span id="page-5-1"></span>Accès au Padlet

Un menu avec différentes propositions est affiché en haut à droite de la fenêtre du navigateur Internet :

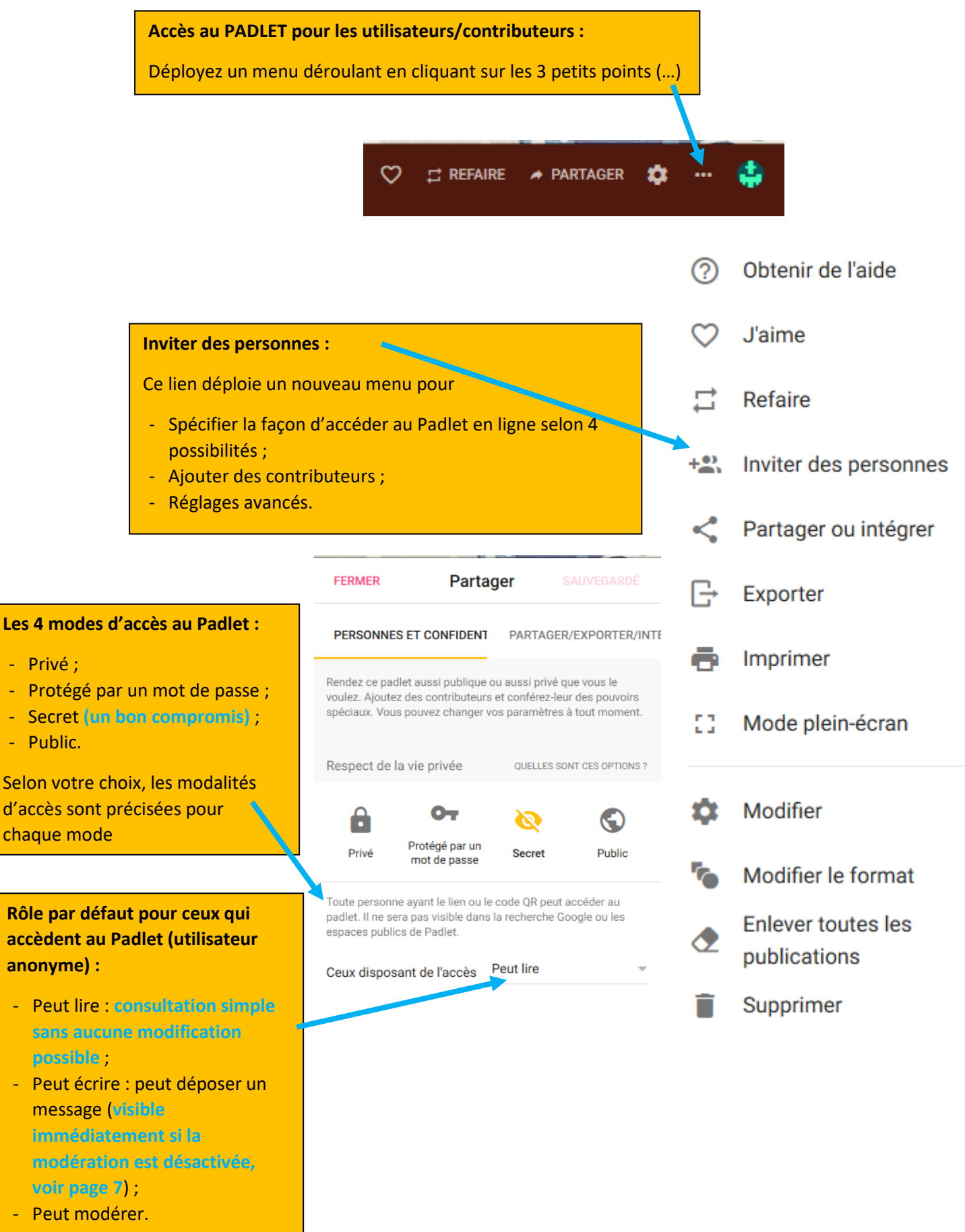

#### <span id="page-6-0"></span>**Ajouter des contributeurs :**

- 1. Entrez une adresse mail valide (saisir au clavier ou copier-coller) ;
- 2. Définir le rôle du contributeur :
- **Attention, un contributeur doit avoir le rôle de modérateur pour pouvoir approuver un**
- **« post » si la modération est activée dans les**
- **paramètres.**

#### Peut lire \*

Peut voir les publications. Ne peut pas ajouter de publications, modifier ou approuver les publications des autres, modifier ou supprimer un padlet, inviter des collaborateurs.

#### Peut écrire

Peut voir et ajouter des posts. Ne peut pas approuver les posts des autres, modifier et supprimer le padlet, inviter des collaborateurs.

#### Peut modérer

Peut voir et ajouter des posts, modifier et approuver les posts des autres. Ne peut pas modifier et supprimer le padlet, inviter des collaborateurs.

#### Peut administrer

Peut voir et ajouter des publications, modifier et approuver les publications des autres, modifier et supprimer un padlet, inviter des collaborateurs.

#### Ajouter des contributeurs

Entrer une adresse e-mail ou un nom d'utilisateur

Avancé

#### Refaire

Autoriser n'importe qui à utiliser une copie de ce padlet comme modèle pour leur propre travail.

#### Modération

L'autorisation de l'administrateur ou modérateur est requise pour publier des messages.

## **Modération :**

Si cette option est activée, tous les messages proposés par un utilisateur anonyme devront être approuvés par un modérateur ou le propriétaire du Padlet.

**Sans approbation, le message ne sera pas visible sur le mur.**

#### **Refaire :**

Si cette option est activée, le Padlet peut être utilisé comme modèle par n'importe qui pour faire son propre mur virtuel.

<span id="page-7-1"></span><span id="page-7-0"></span>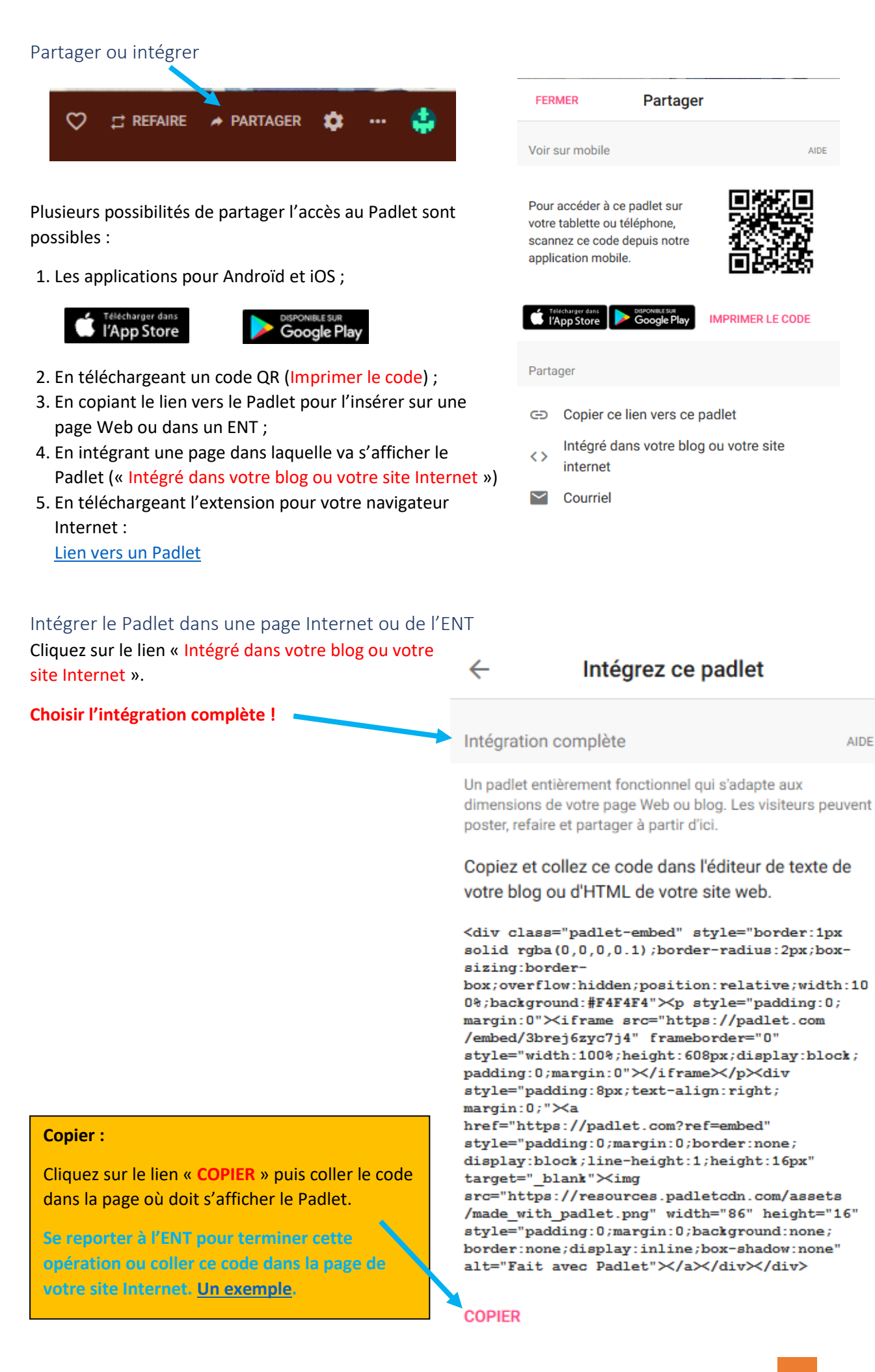

AIDE

**AIDE** 

<span id="page-8-0"></span>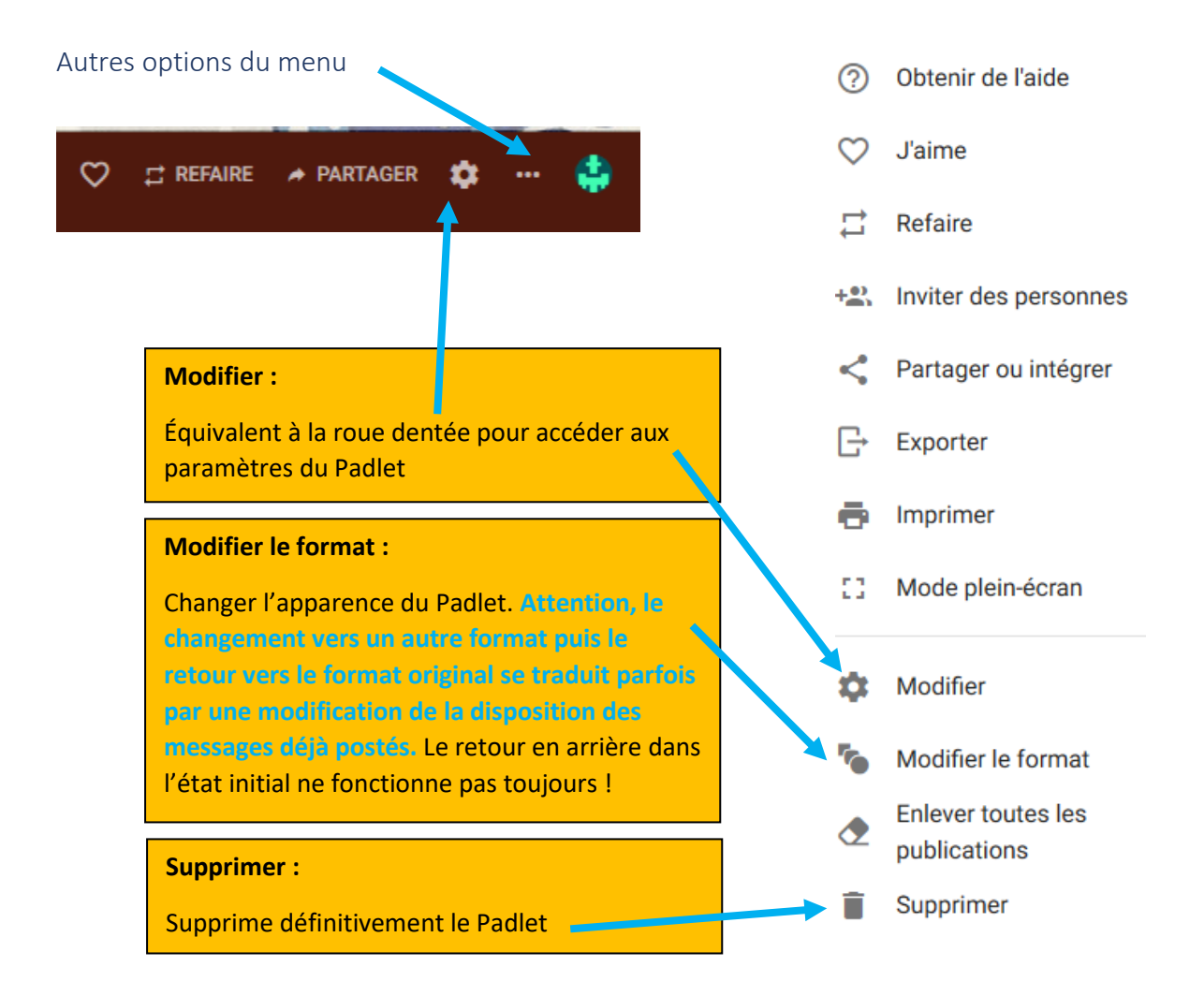

# <span id="page-9-0"></span>Poster un message

# <span id="page-9-1"></span>Poster un message sans modération

Le réglage dans les options pour inviter des personnes doit être au minimum sur « **Peut écrire** » pour que toute personne qui accède au Padlet (utilisateur anonyme comme un membre inscrit dans le Padlet) puisse déposer un message. **Voir page 6 !**

<span id="page-9-2"></span>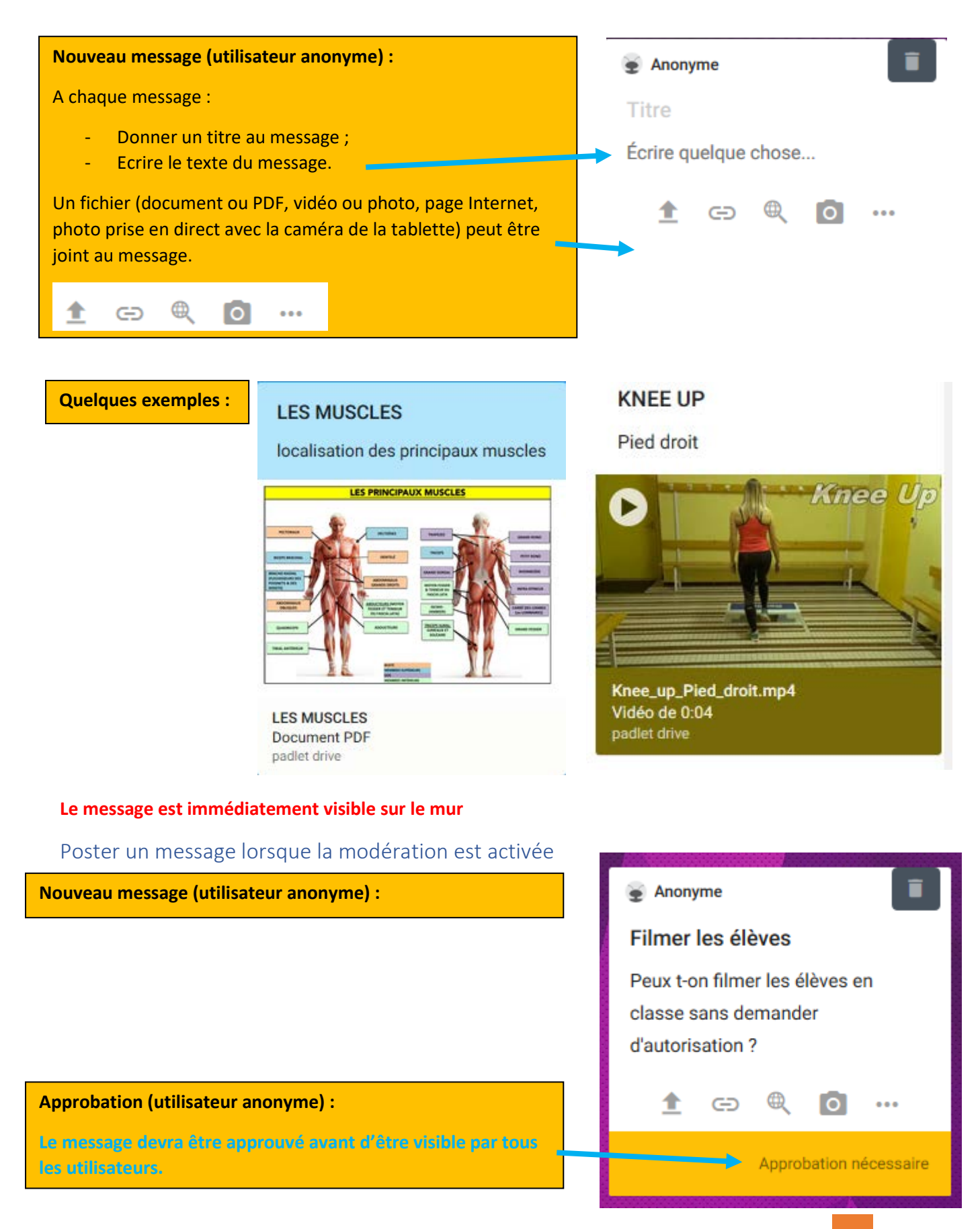

# <span id="page-10-0"></span>Ajouter un contributeur

# <span id="page-10-1"></span>Confirmation de la création

Lorsque l'administrateur (propriétaire) du Padlet enregistre un nouveau contributeur, l'accès est fonctionnel dès lors que l'on a sauvegardé les changements apportés au Padlet.

Le contributeur est destinataire de façon automatique et immédiate d'un mail l'informant de son inscription, de l'identifiant de connexion et du mot de passe associé.

#### L'expéditeur du mail automatique est **Carla Sese. Attention, il ne s'agit pas d'un spam !**

# Hi. there

You signed up for Padlet!

That's beautiful. You're beautiful.

Email lucdpol@free.fr

Username **Change** 

Password vj3k8h21o73e Change

#### **Contributeur :**

L'identifiant proposé et le mot de passe peuvent être facilement modifiés en cliquant sur le lien « **change** » dans le mail ou en se rendant dans son profil sur le Padlet

<span id="page-10-2"></span>Notification lorsqu'un nouveau message est posté (modération activée)

Une notification est envoyée par mail **à l'administrateur ou propriétaire du Padlet uniquement** lorsqu'un nouveau message est posté. Un utilisateur enregistré avec le rôle de contributeur n'est pas alerté automatiquement lorsqu'un un nouveau message est posté et demande à être approuvé.

A<sub>2</sub> padlet

Hi. Here's your daily digest No postmen were harmed in the delivery of this newspaper

**EPS et numérique éducatif** 

 $\boxed{\equiv}$  2 posts